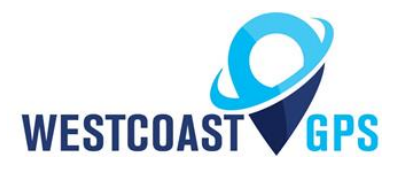

# **G62 – Getting Started Guide**

### **INTRODUCTION**

The G62 is a compact 4G GPS tracking device with a variety of inputs and outputs to cater to the most demanding applications. The 4G modem allows for operation on both Cat-M1 and Bn-IoT networks. Its rugged housing is IP67 rated to withstand the harshest environments, without sacrificing tracking and communications performance. With the internal GPS and cellular antennas installation is a breeze. The internal battery provides alerts and tracking operations even when external power is removed.

See the product page [https://westcoastgps.com/G62-Cellular-Datasheet-WCGPS.pdf](https://westcoastgps.com/wp-content/uploads/2018/04/G62-Cellular-Datasheet-WCGPS.pdf) for more specifications.

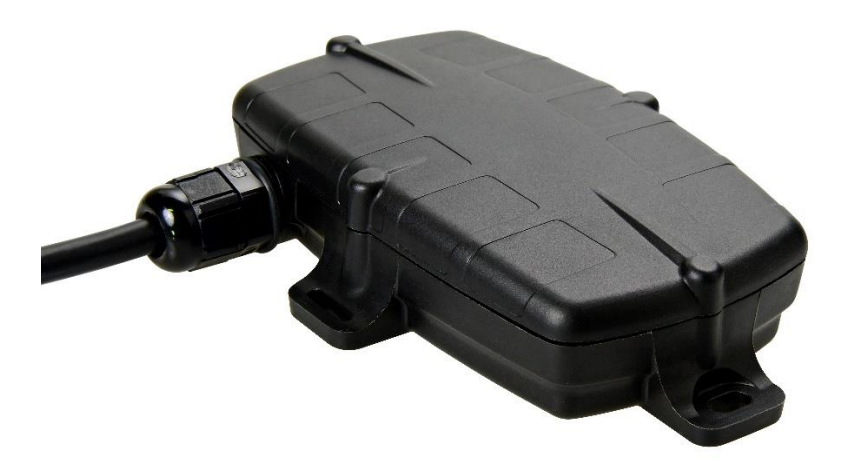

You will receive a compact box containing the G62, typically the SIM card will already be installed, and a small packet containing 4 housing screws. Should you be required to install the SIM card or swap in a replacement card see the instructions on the next page.

# **SIM CARD**

The G62 uses a Micro SIM card (form factor 3FF). The SIM holder is on the top of the printed control board (PCB):

- 1. Unplug the battery and remove any external power connections
- 2. Slide the locking mechanism on the SIM holder to the "unlock" position, and lift the hinged portion of the SIM holder.
- 3. Insert the micro SIM into the holder with the keyed corner orientated away from the hinge and the SIM contacts orientated down to the PCB.
- 4. Close the SIM holder and slide the mechanism to the "lock" position.

# *CAUTION: When handling the PCB take steps to prevent static discharge which could render the device inoperable. DO NOT touch the GPS antenna.*

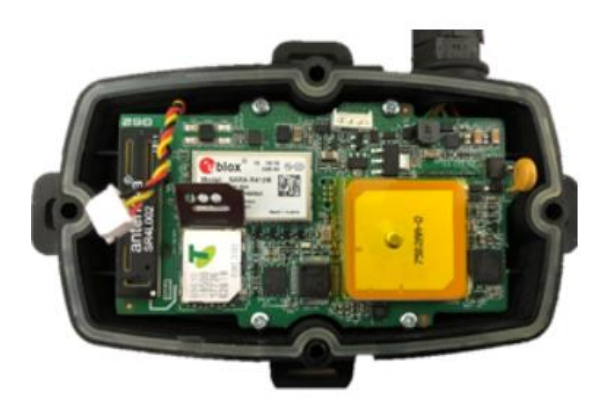

#### **BATTERY INSTALLATION**

The G62 will arrive with the internal battery disconnected. The battery plug is a three-way connector on the top side of the PCB, is white in colour and connected to twisted wire. See image below.

- 1. Insert the battery plug into the white battery connector. There is only one orientation.
- 2. The LED on the PCB will light up and flash so long as the battery has sufficient charge. Batteries are normally supplied fully charged.
- 3. Route the battery wires into the space between the PCB and the housing. Take care to avoid trapping the wires when sealing the housing.

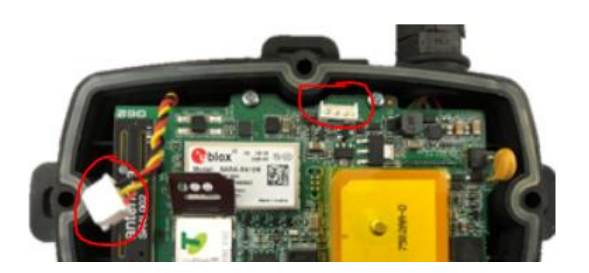

# **LED BEHAVIOUR**

The battery should come pre-charged. Once you insert it, the internal LED will come on and flash.

- 1. The LED will flash slowly at first. When it opens up a connection to the server, it will flash fast. Once data is sent, it will go solid briefly, and revert to flashing fast. When the device goes to sleep the LED will switch off.
- 2. If the battery is too low use the harness to provide external power.
- 3. If the LED flashes but the G62 does not connect, check to ensure the SIM is in the holder correctly and failing that contact us and we will check to ensure the SIM is working properly.

# **CLOSING THE HOUSING**

Prior to closing the housing ensure the main PCB is secured to the housing with the 4 small PCB screws, the SIM card is inserted, and the G62 is online.

- 1. Ensure that the seal is in the base and lying flat, and that there is no dust, dirt, or other debris on the seal.
- 2. Ensure the battery cable will not be pinched by the lid and place lid onto the base.
- 3. Insert the 4 x 20mm housing screws and hand tighten to a uniform tightness.
- 4. Ensure the cable gland is tightened around the cable.

Please make sure that you take extra precautions to ensure the G62 has been sealed adequately when it will be installed in environments where it is exposed to the weather, water, or liquid spray. WestcoastGPS does not warranty against water ingress.

#### **MOUNTING THE G62**

The housing has mounting holes for screws, bolts, or cable ties. The G62 has been engineered to have the best possible GPS reception and will work inside engine bays, body panels, under dashboards and other places where other GPS devices simply fail to operate reliably. Having said this the optimum mounting position is a clear 180 degree view of the sky even if it is through plastic and/or glass.

### **G62 HARNESS DIAGRAM**

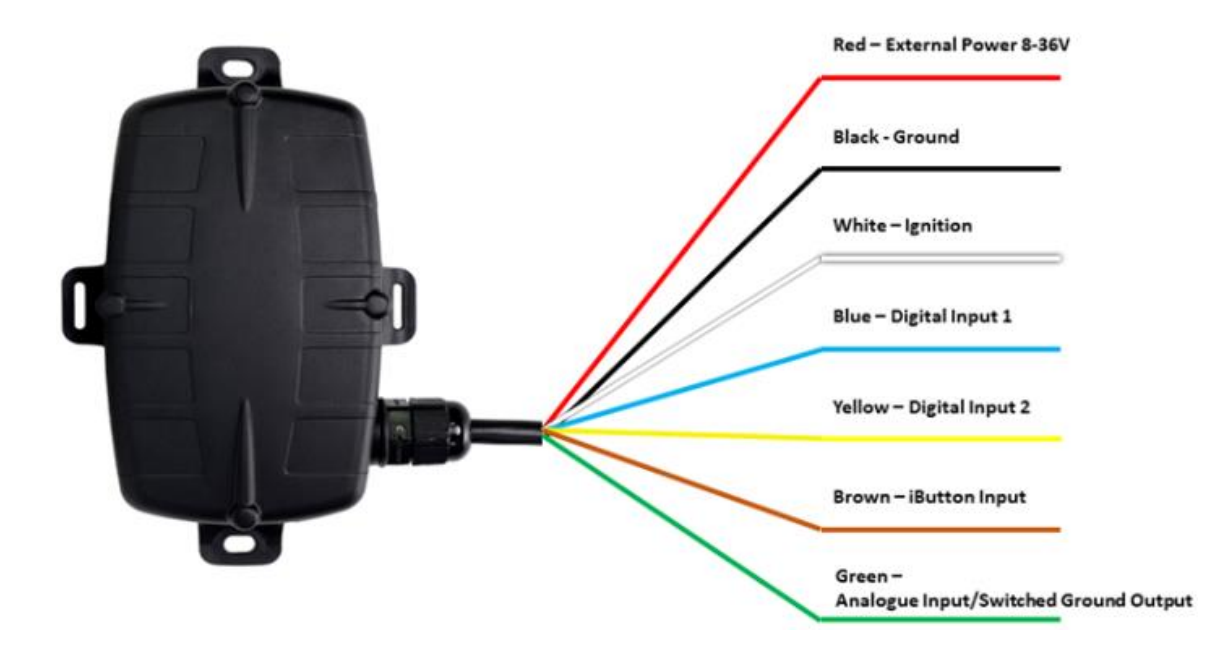

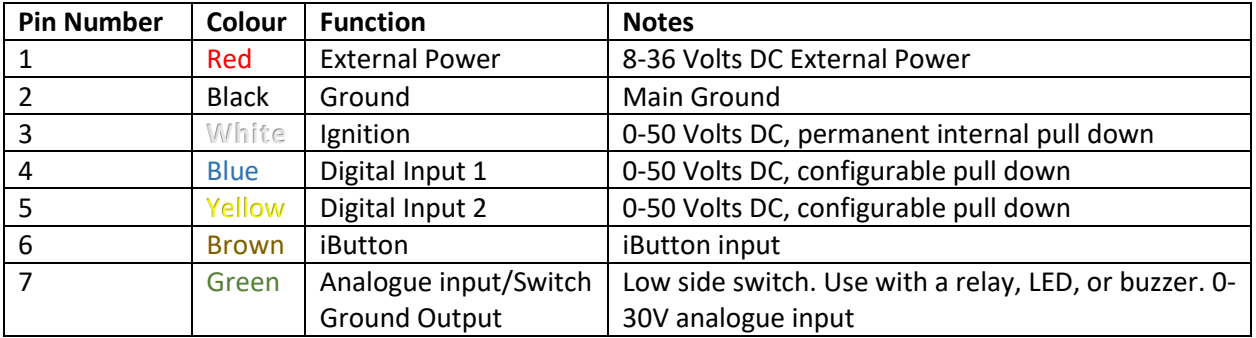

#### **CONNECTING TO POWER and IGNITION**

To get up and running connect to external power:

- 1. Connect RED (External Power) to the vehicle positive 8 to 36V (max). Verify this supply is constant even when the vehicle is switched off.
- 2. Connect Black (Ground) to the chassis ground.
- 3. Optionally connect white (Ignition) to an ignition source something that will be on when the vehicle ignition is on and off when the ignition is off.

For other wiring options please contact us.

# **GETTING ONLINE**

Once powered the LED will begin to flash. The G62 will do the following:

- Connect to the server: if the SIM card works the G62 will connect and attempt to download any firmware and parameter updates then fetch fresh GPS aiding data.
- Get a GPS fix: the G62 will attempt to get a GPS fix. You can speed this up by moving to an area with good GPS signal – outdoors with a clear view of the sky.
- Reconnect to the Server: the device will attempt to connect again to upload the result of the GPS fix.

If the G62 does not complete these steps in 10 minutes it will go to sleep and try again on the next heartbeat or the next trip start.

If the LED flashes but the G62 does not connect check to ensure the SIM is in the holder correctly. Failing that contact us and ask us to check that the SIM is working properly.

# **DEFAULT SETTINGS**

The G62 will operate with default settings out of the box. The defaults include:

- **Hourly Heartbeats**: the G62 will log a heartbeat record, connect to the server, and refresh its GPS data every 60 minutes.
- **Example 1** Logging: The G62 is set to log a record every 60 seconds or 500m of distance travelled, whichever comes first.
- **Heading Changes**: the G62 will also log a record when a heading change is detected and will track when the vehicle corners. (minimum 10 degree heading change for at least 150m at the new heading)
- **Wired and Emulated Ignition**: By default the G62 will track a trip if either the ignition wire is pulled high or movement is detected. This setting can be changed to do one or the other, or continue to use both.
- **Inputs**: inputs are pulled up internally and are active low. This means you can connect pull to ground switches or contacts. The bias can be set to pull up, down, or neither.
- **Output:** the output is not used by default.

These settings and many more are configurable. The defaults provide a good starting point. If you require different parameter settings for your own unique tracking needs (not applicable to ALR Tracking Subscriptions) please contact Support who will assist with changes to those settings.

# **TRACKING YOUR ASSET**

There are two methods for tracking your assets, using the Telematics Guru app on your Android or Apple devices and/or by logging into the westcoastgps.com website with the credentials provided to you by WestcoastGPS. The App provides basic tracking information including the ability to set up a one-time only "Movement Alert" and to put the asset into "Recovery Mode" should the asset go missing or is stolen. The website provides more robust tracking features including geofencing, alerts, and reports.

To login via the website make sure you click on the "Tracking Platform Login" button:

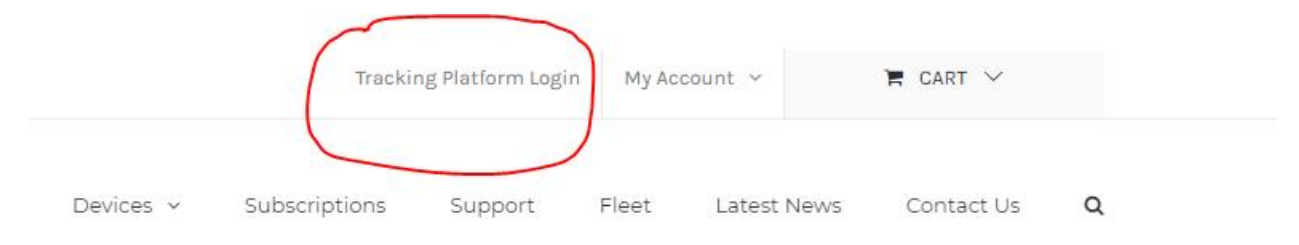

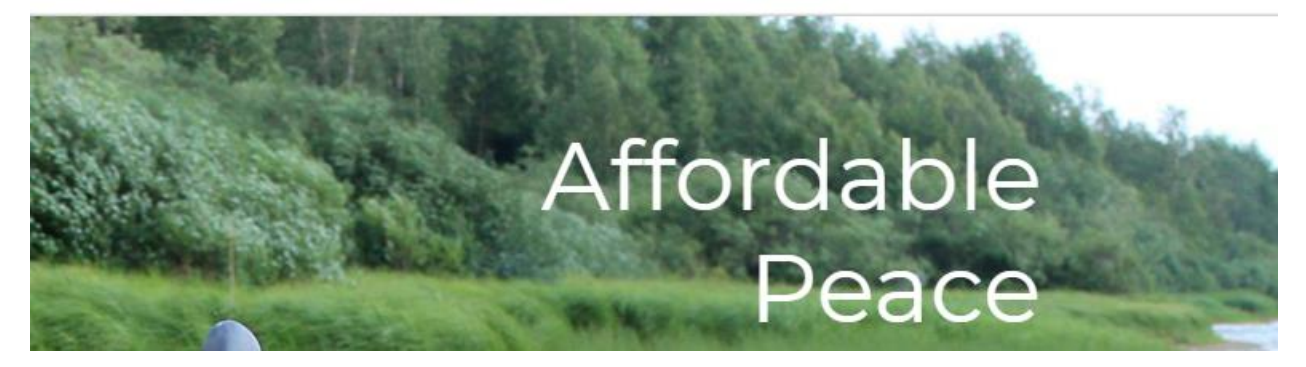

Once you enter your credentials you will be taken to the tracking platform:

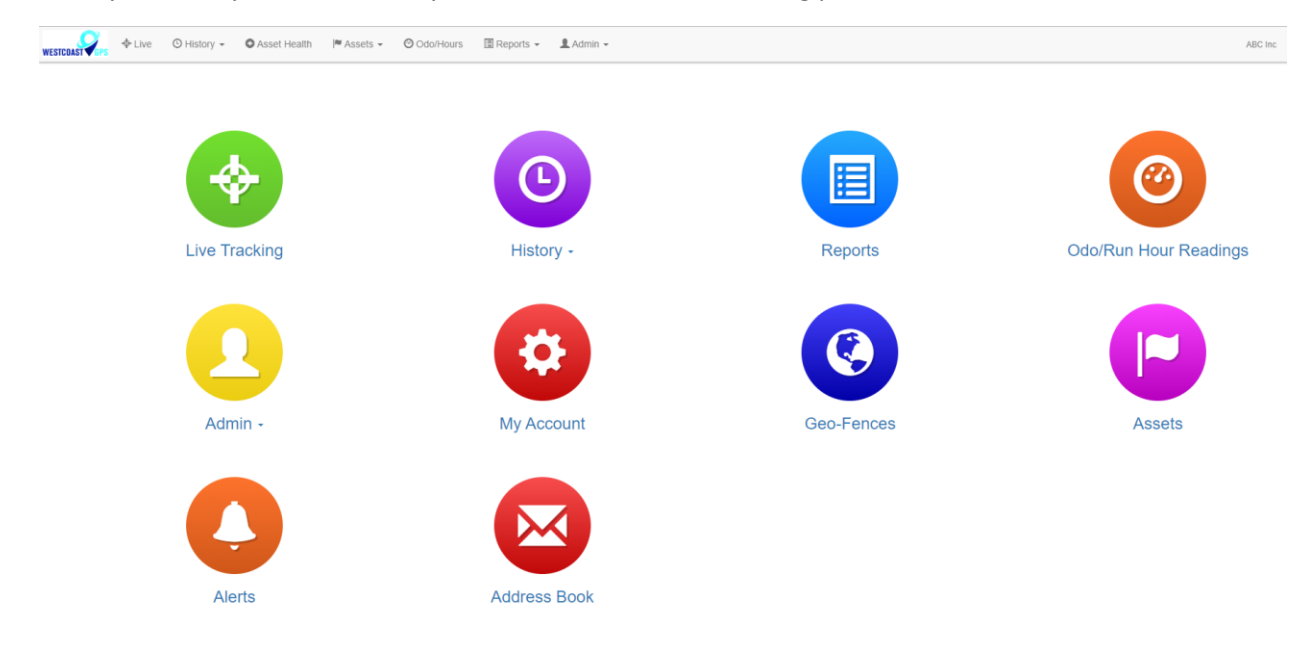

The Tracking Platform is intuitive and easy to use. Navigate using the tabs across the top or by clicking on the balloons. If you need to return to this page simply click on the WestcoastGPS logo on the top left.

To download the Telematics Guru app use your smart device (Apple/Android phone/tablet) to click on the links below:

<https://itunes.apple.com/au/app/telematics-guru/id1132506292?mt=8>

<https://play.google.com/store/apps/details?id=guru.telematics.mobile.droid>

# **ADDRESS BOOK**

**Alerts** are an important component of managing your assets and to take advantage of **Alerts** you first have to do a few things, the most important being to set up your address book. Click on the "Address Button" which is circled in blue below:

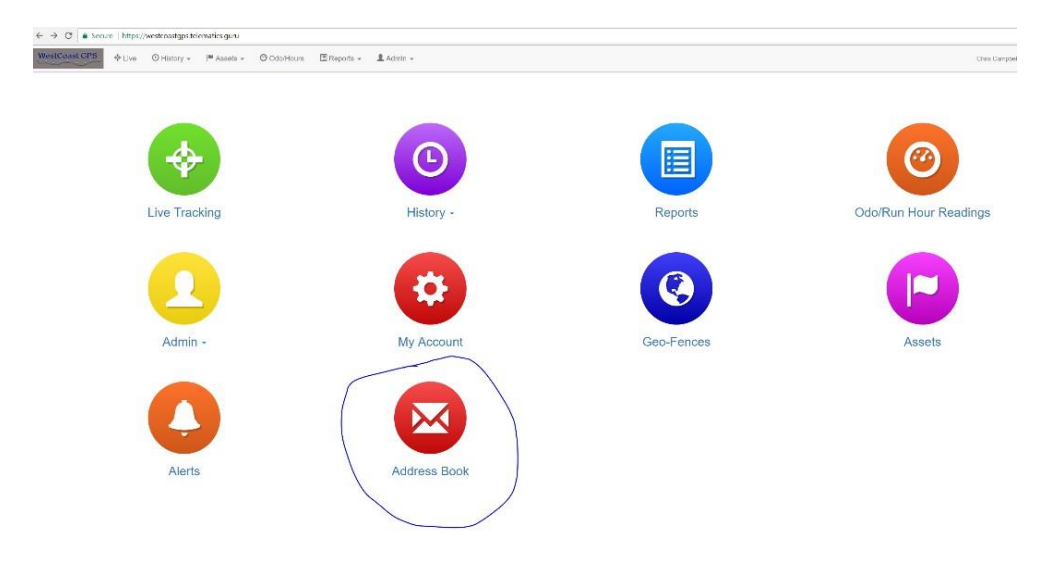

#### Then click on the "New" button

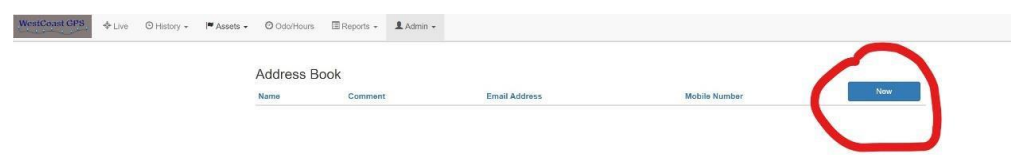

Enter the email addresses you anticipate you will use for ALERTS. You can use whichever email addresses you want for each ALERT that you set up and you choose which emails to use when you create ALERTS.

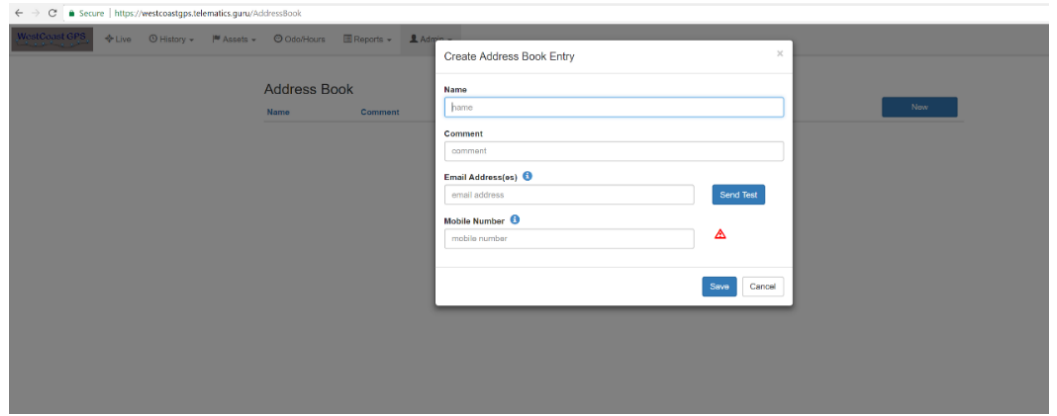

Once you have entered your first email address click "Save" and repeat the process until you have all of the email addresses entered. You can go back at any time and add or delete email addresses.

### **GEOFENCES**

Setting up a Geo-fence is easy. From the main menu (which you can reach by clicking the WestCoastGPS logo on the top left corner) select Geo-fences as shown below:

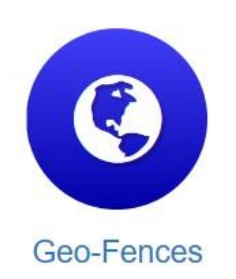

Begin typing an address and matching options will appear. Select the correct one as shown:

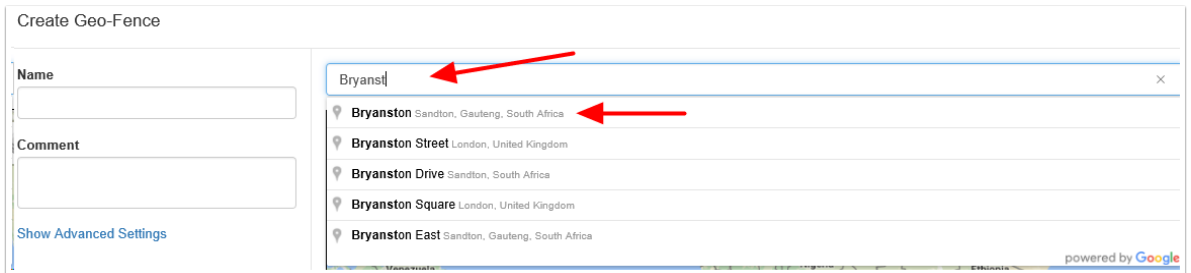

You can now adjust the zoom level using the plus(+) and (-) functions on the bottom right corner of the map, and once you see the area that you wish to create a zone for, use your cursor to click points outlining the shape, ensuring that your last point meets the first point you created, as show below:

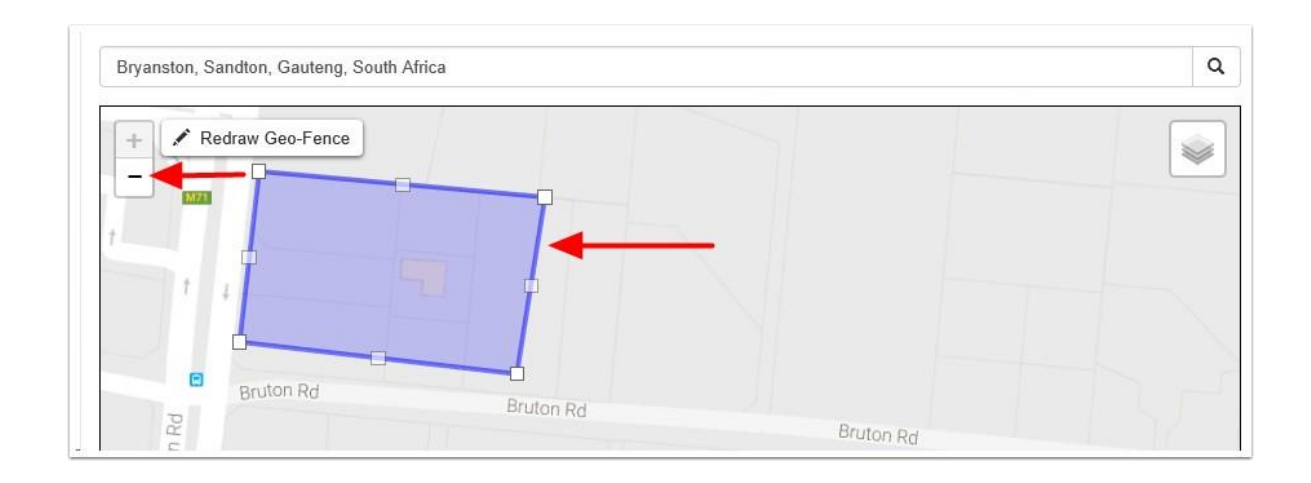

Once you have clicked on your starting point the geo-fence shape will appear and you can adjust the shape by dragging any of the nodes shown by arrows below:

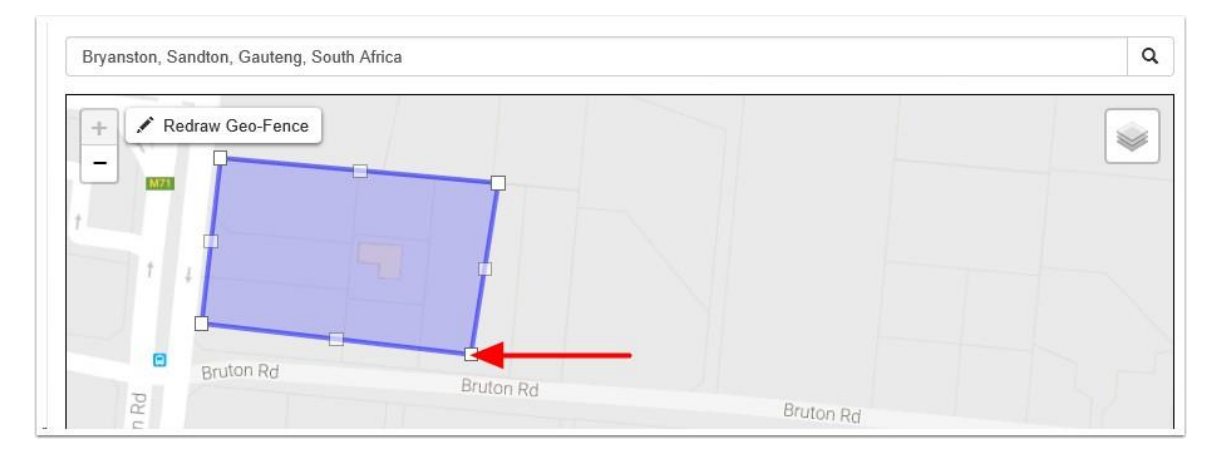

Remember that at least three points must be defined to create an area. Be sure to click the starting point to close the shape. A common stumbling block is not completing or closing the area. The Geo Fence will not save until it is closed.

Lastly, name your geo-fence and then click SAVE. The name given to your geo-fence will now appear in all of your trip history and reports.

For advanced options click on Show advanced options.

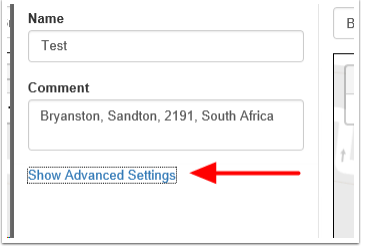

These are the advanced settings:

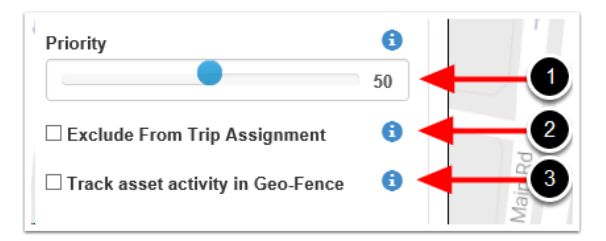

- 1. Priority: Geo Fences with a Higher priority are shown preference over those with a Lower priority. Where two Geo-Fences overlap with the same priority, the fence with the smallest area will be shown preference.
- 2. Exclude from trip assignment: If selected the Geo-Fence will only be used for setting up location based alerts. It will not be used when looking up trip start and end locations
- 3. Track asset activity in Geo-Fence: If selected, the system will record statistics for the asset activity inside this Geo-Fence.

# **ALERTS**

Setting up an **Alert** is easy. From the main menu (which you can reach by clicking the WestCoastGPS logo on the top left corner) select **Alerts** as shown below:

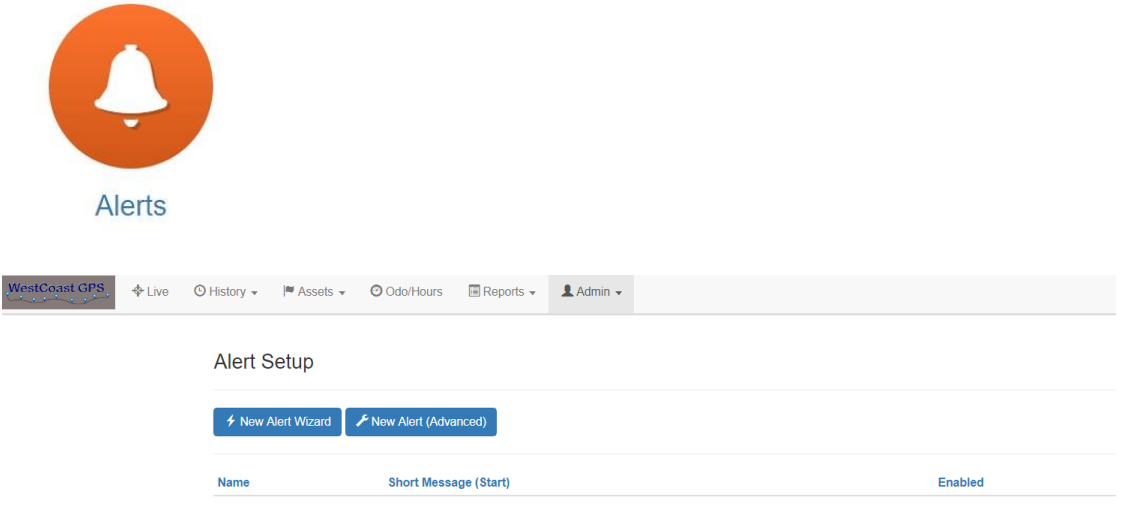

# Click on "New Alert Wizard"

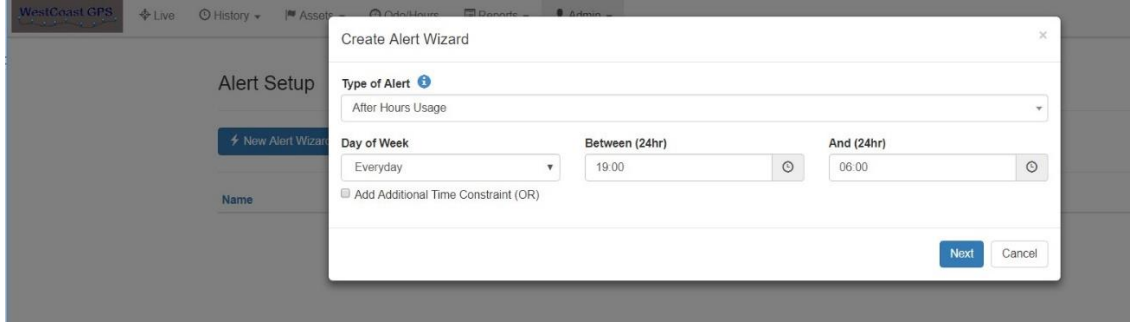

Select the Alert you want to set up:

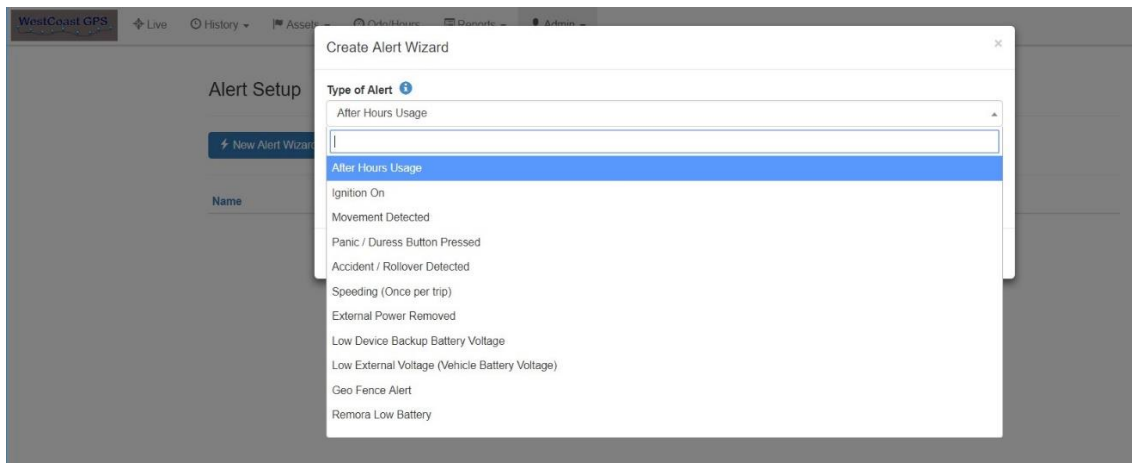

Follow the prompts to set up which asset (device) you want to use for the **Alert** – in this case the **G62** and the email address or addresses you want the **Alert** to be sent to.

#### **ASSET NAME/DESCRIPTION**

You can edit the name of your asset by navigating to the Asset – Manage Assets (circled in red) page and clicking on the Asset name in blue (circled in red)as per the image below:

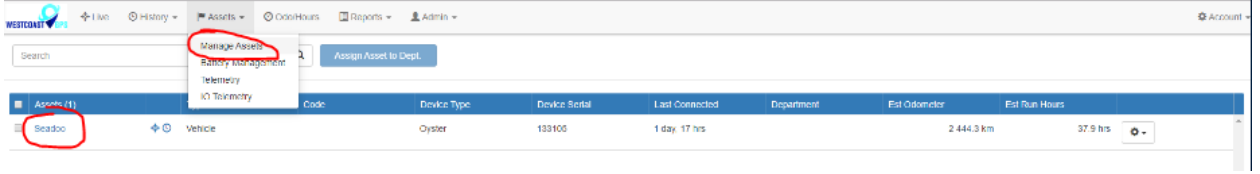

The pop up window below will appear:

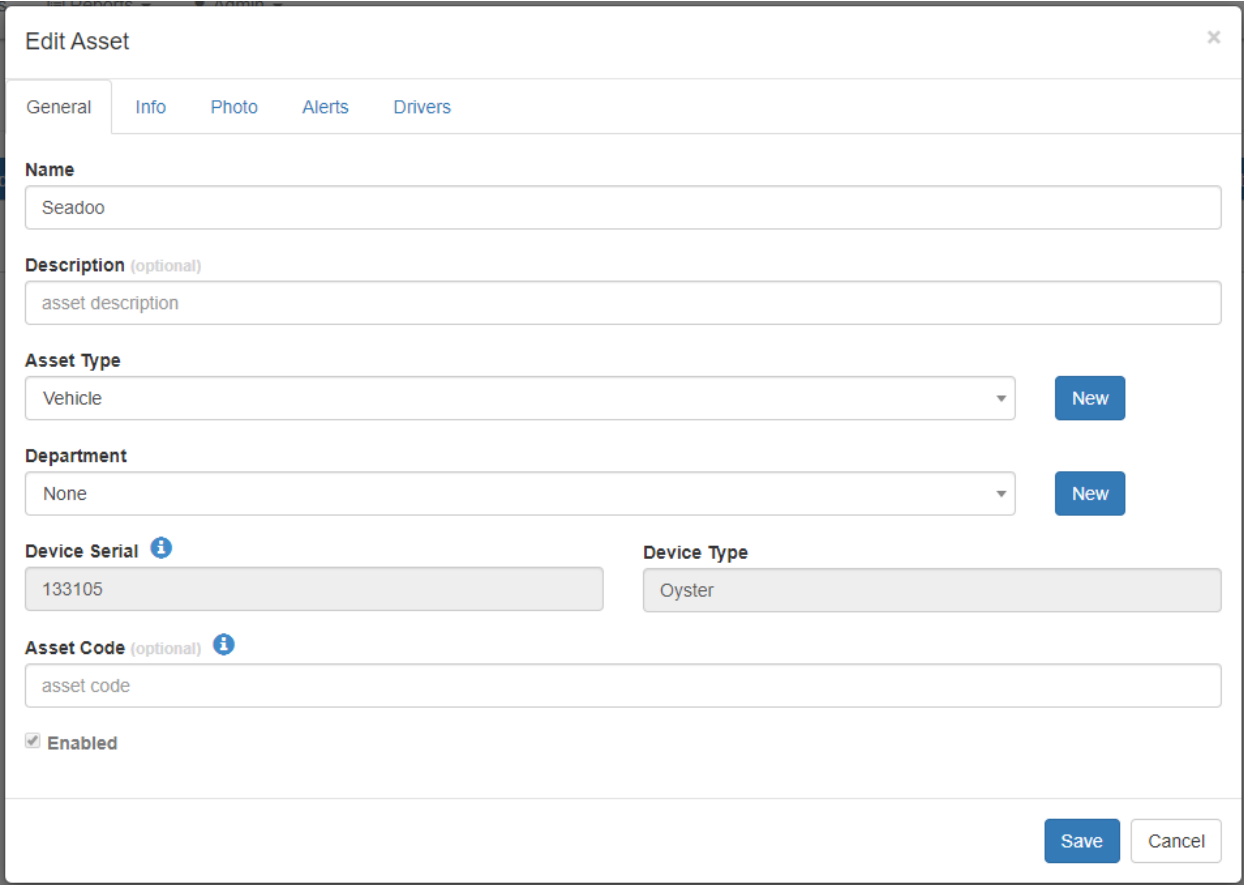

Under the "General" tab you can change the name of the Asset and add a Description. Under the "Info" tab there is other data you can enter:

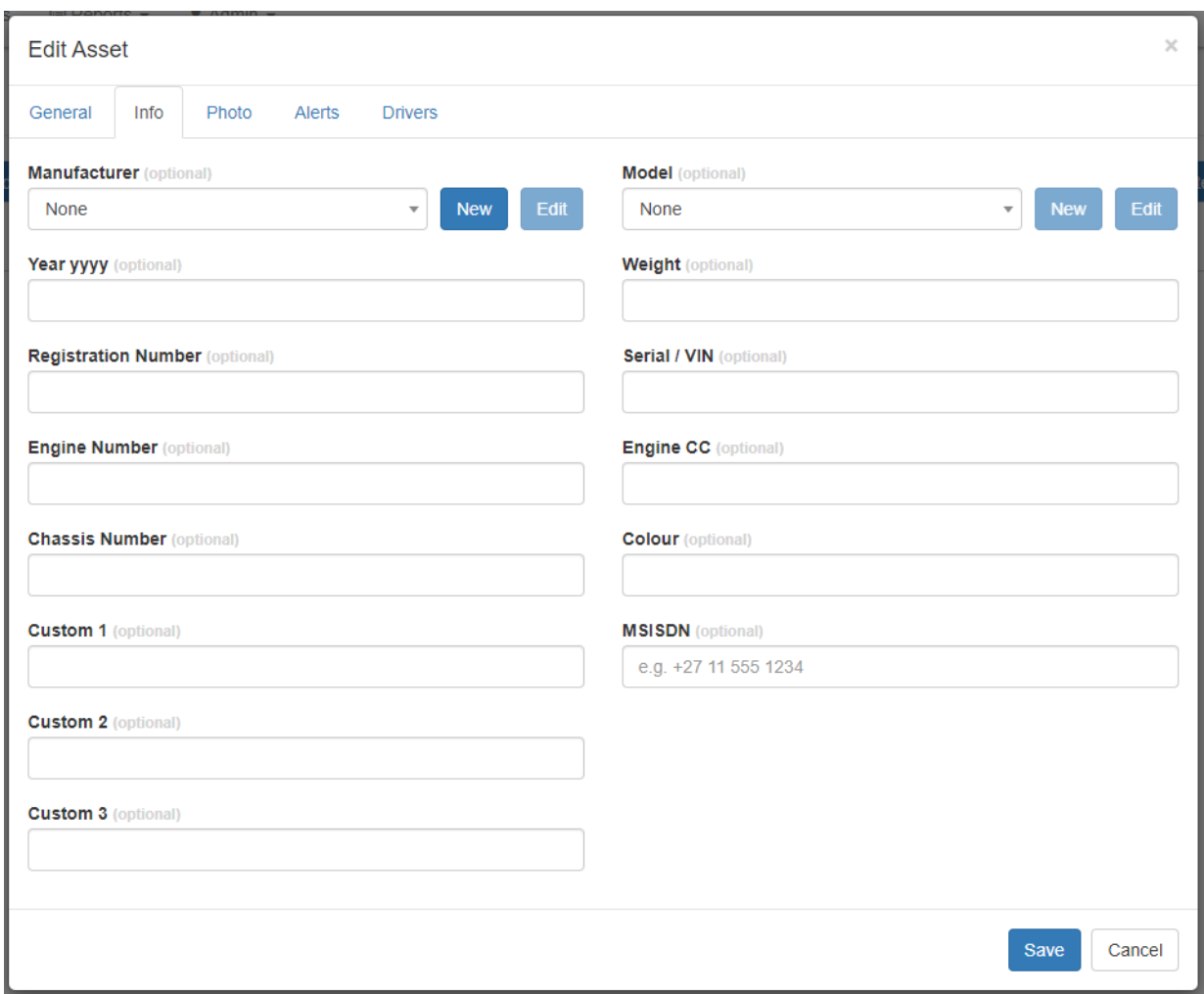

If you choose to enter a photograph under the "Photo" tab please ensure it does not exceed 2MB in size.

This guide introduces many of the G62 and Tracking Platform features. If you have unique tracking needs, have any problems, or have questions related to using the G62, or any of our other products, please do not hesitate to contact us a[t info@westcoastgps.com](mailto:info@westcoastgps.com)